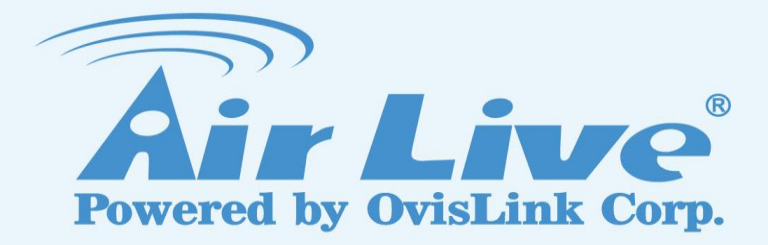

How to send the E-mail Notification with Video/Snapshot when Event is triggered

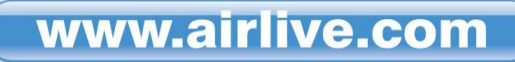

### 1. Enter "**System Setting**".

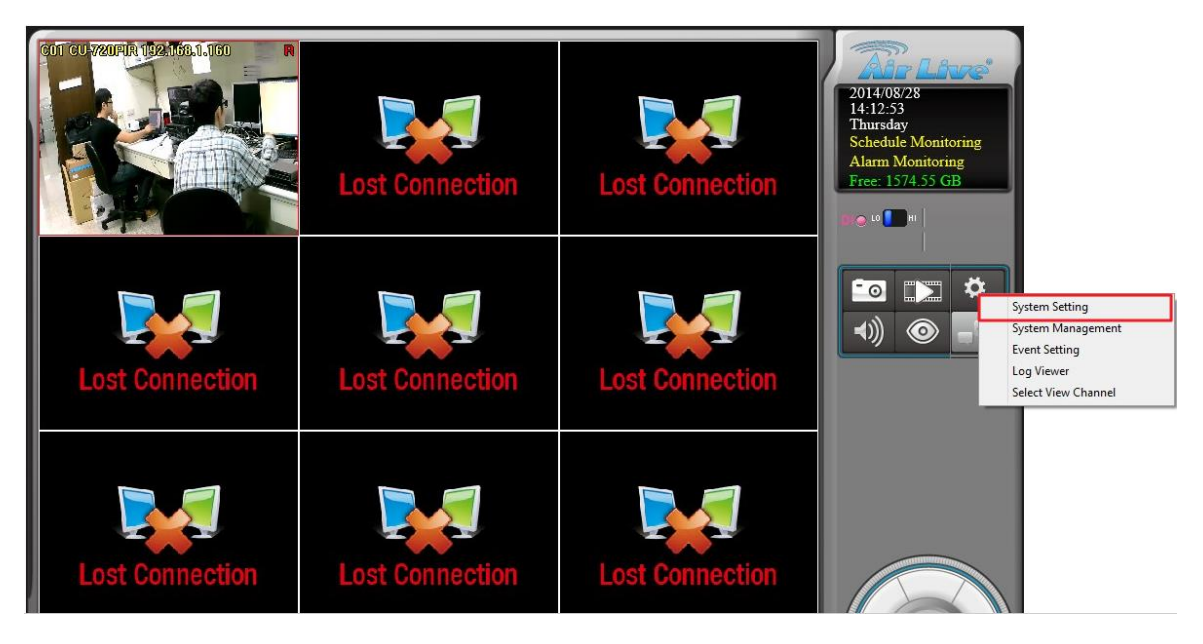

# 2. Enter "**Internet**", make sure **DNS** is setting correctly.

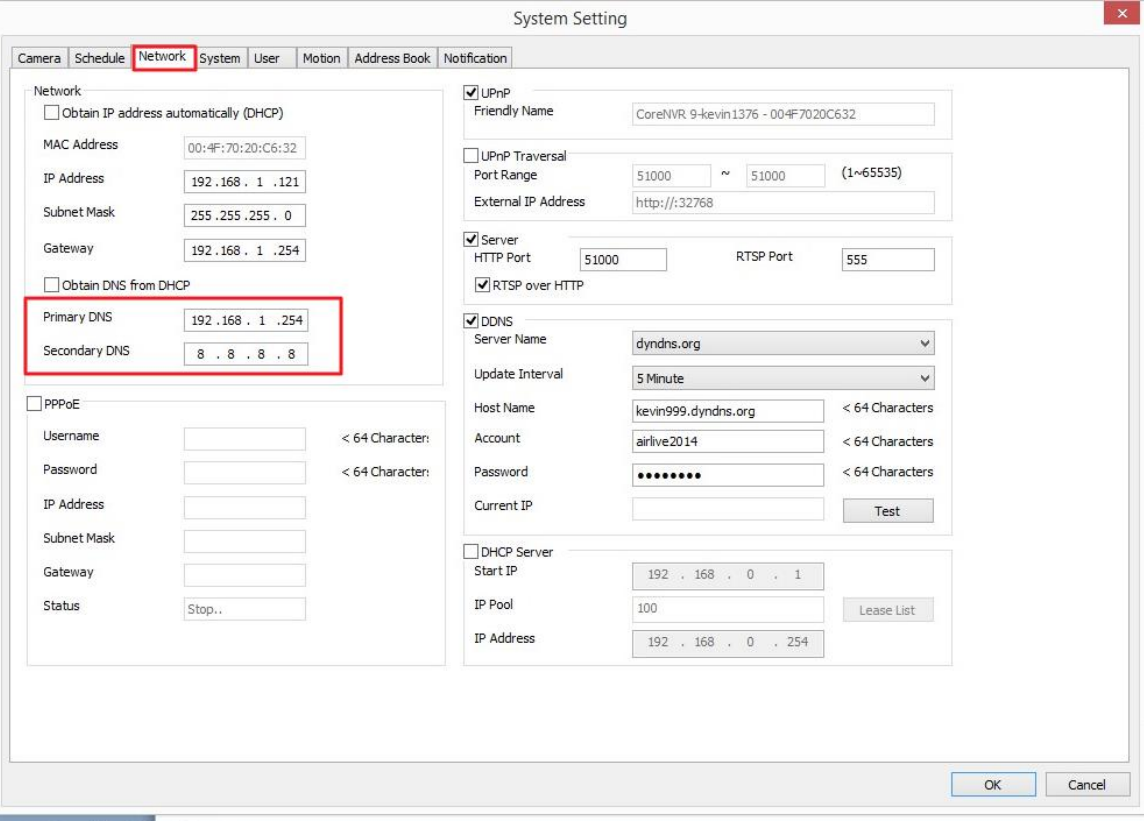

### 3. Fill the information in "**Address Book**".

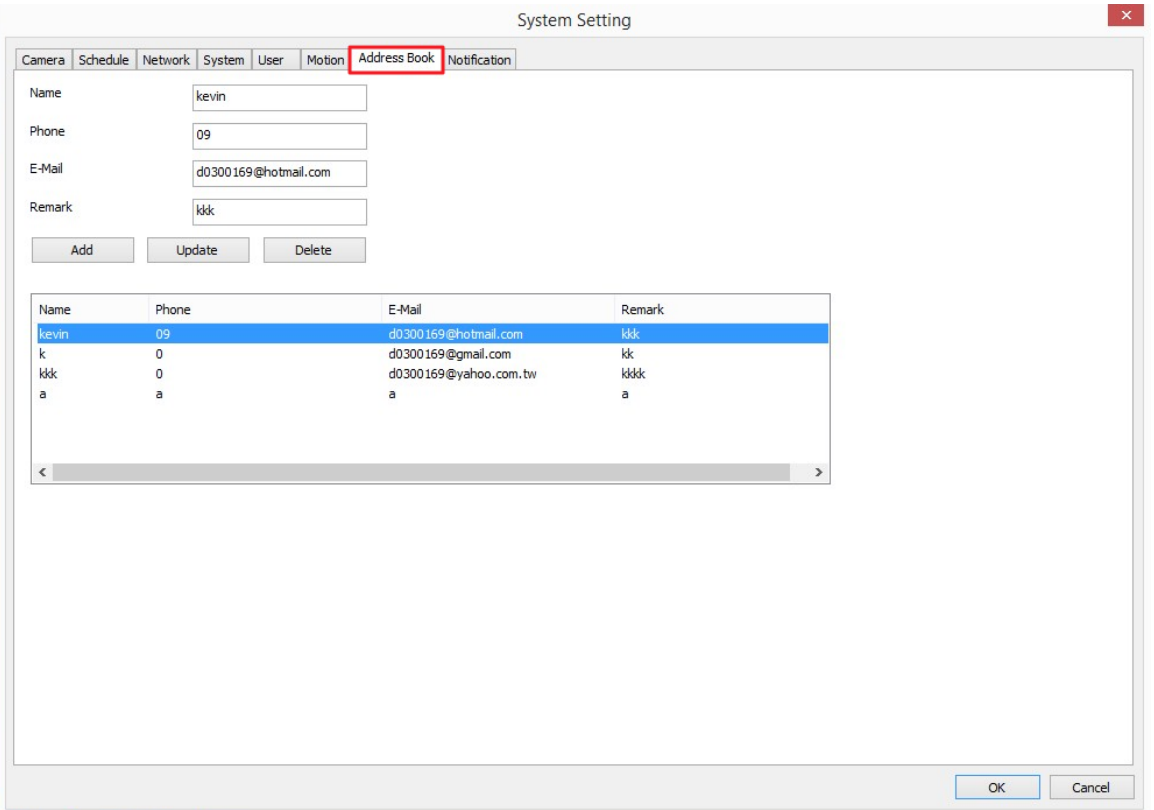

# 4. Fill the information in "**SMTP Setting**".

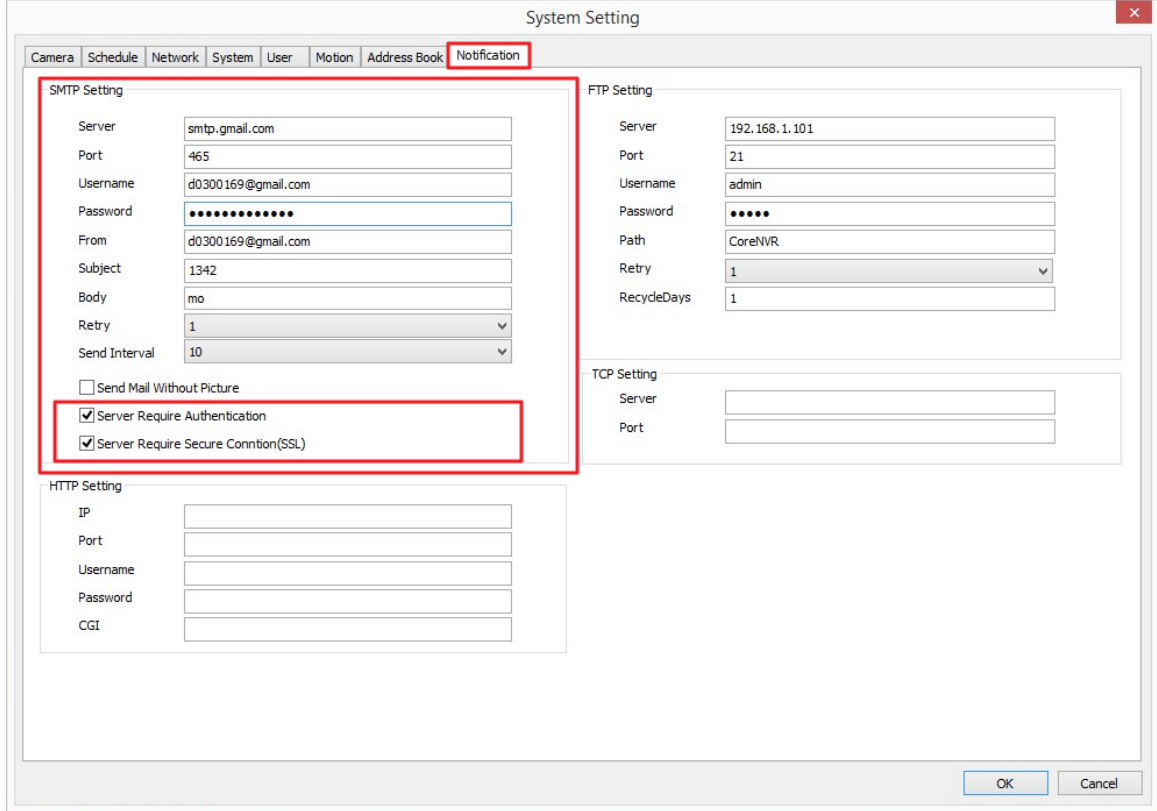

### 5. Enter "**Event Setting**".

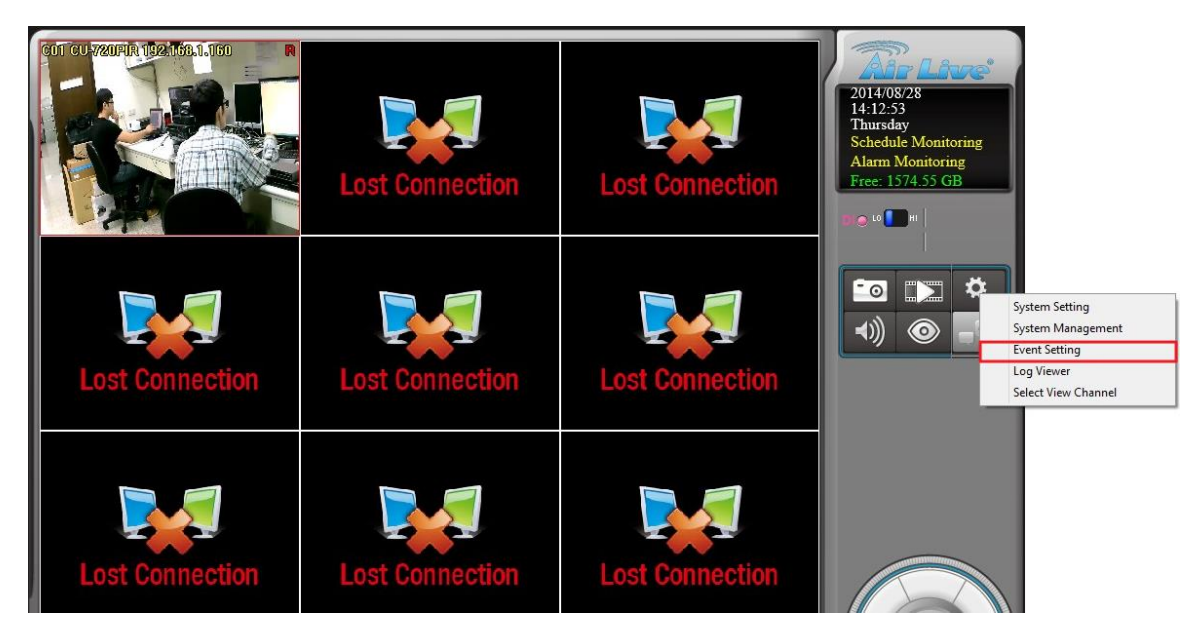

# 6. Chosse an "**Event**", set the "**Action List**" as "**E-mail**".

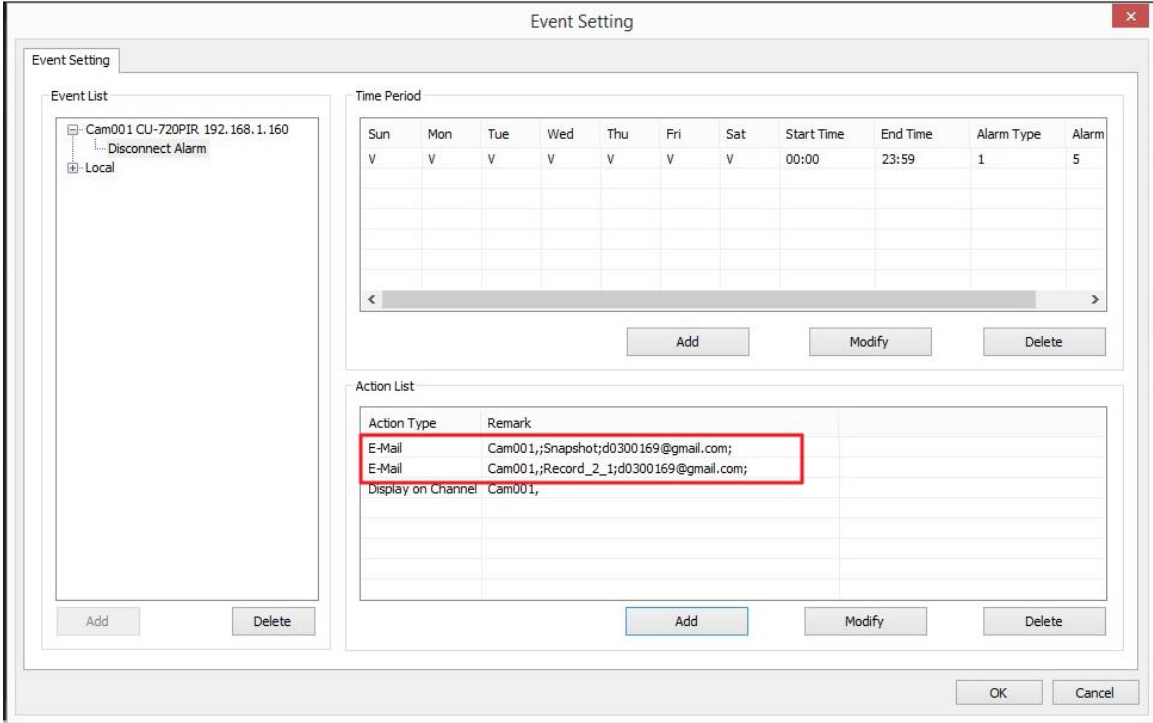